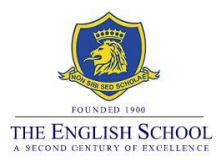

# **Step-by-Step Guide for the Summer 2024 Exam Registrations**

### **Accessing the Registration System**

Students will be able to access the exams registrations system through the school's website under Login Links, Exams Portal [\(www.englishschool.ac.cy](http://www.englishschool.ac.cy/) > Login > Exams Portal) **between 20th November to 4th December**. Students should use their Microsoft Office 365 school's account login details to enter into the system. The username is their student number (i.e. s\*\*\*\*\*\*).

### **Step 1 - Enter the Exams registration system**

[www.englishschool.ac.cy](http://www.englishschool.ac.cy/) > Login > Exams

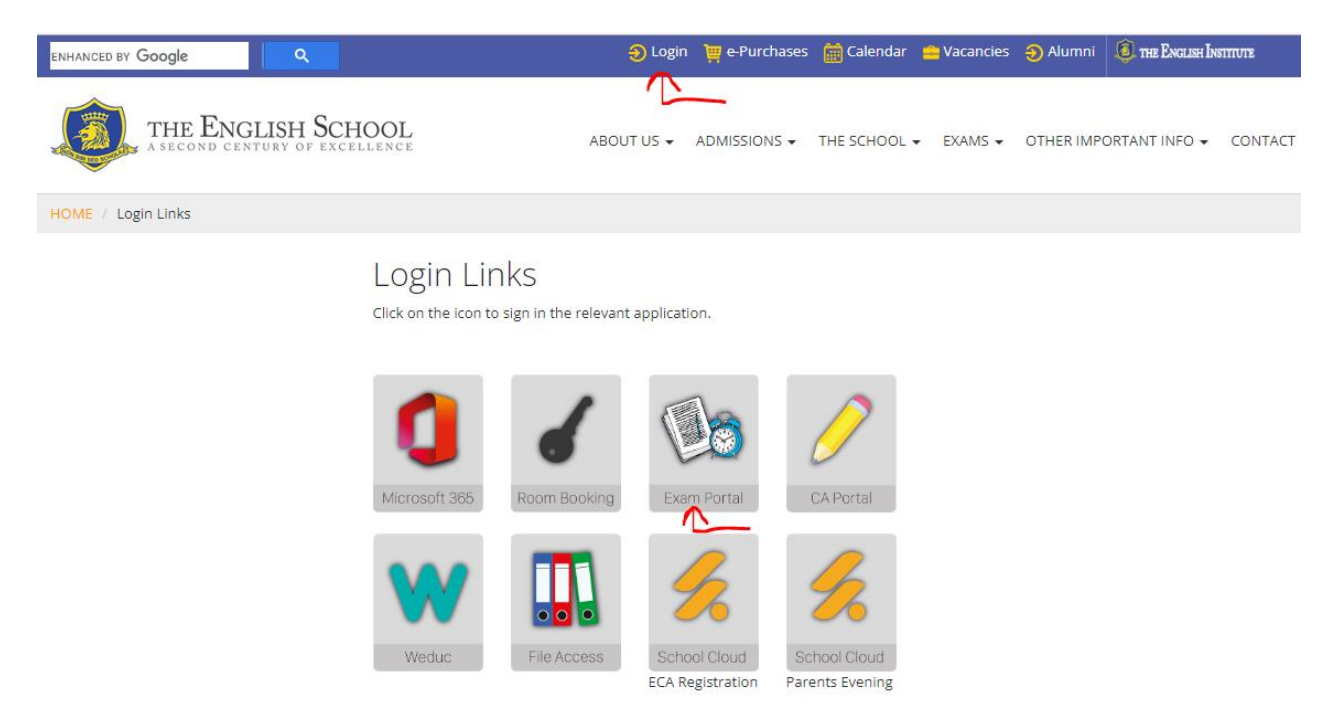

Students will be able to login using their current login details for the school's account for Microsoft Office 365. The username is the student number i.e. s\*\*\*\*\*\* and their personal password for Microsoft Office 365.

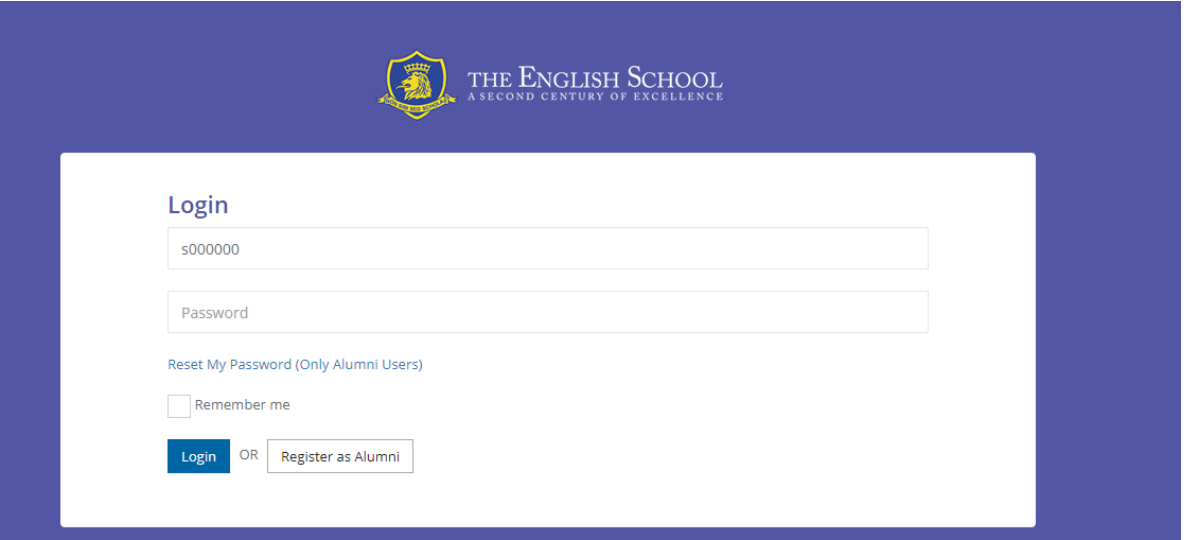

# **Step 2 – Check personal information**

Once you enter into the Exams system, you will see your personal information.

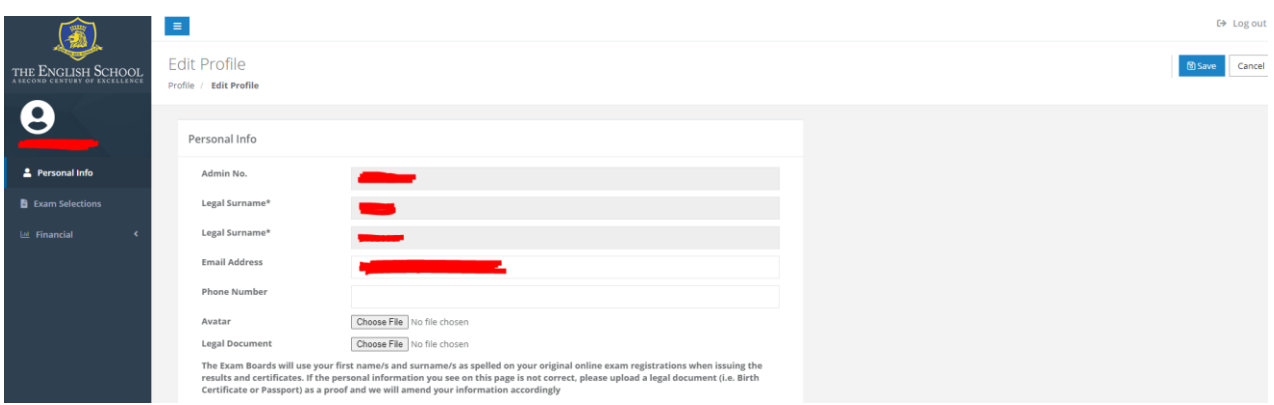

The Exam Boards will use your first name and surname as spelled in the exam registrations system when issuing results and certificates.

By confirming your registrations, you also confirm that your name spelling is correct in the exams system. Please inform the Exams Office immediately if there are any discrepancies by uploading a copy of a legal document (i.e., Birth Certificate) as a proof, through the Exams registration system.

Once you are happy with your personal information, click on **Exam Selections** on the left of the screen.

### **Step 3 – Check UCI numbers**

**Not applicable for students taking external exams with the Exam Board/s for the first time.**

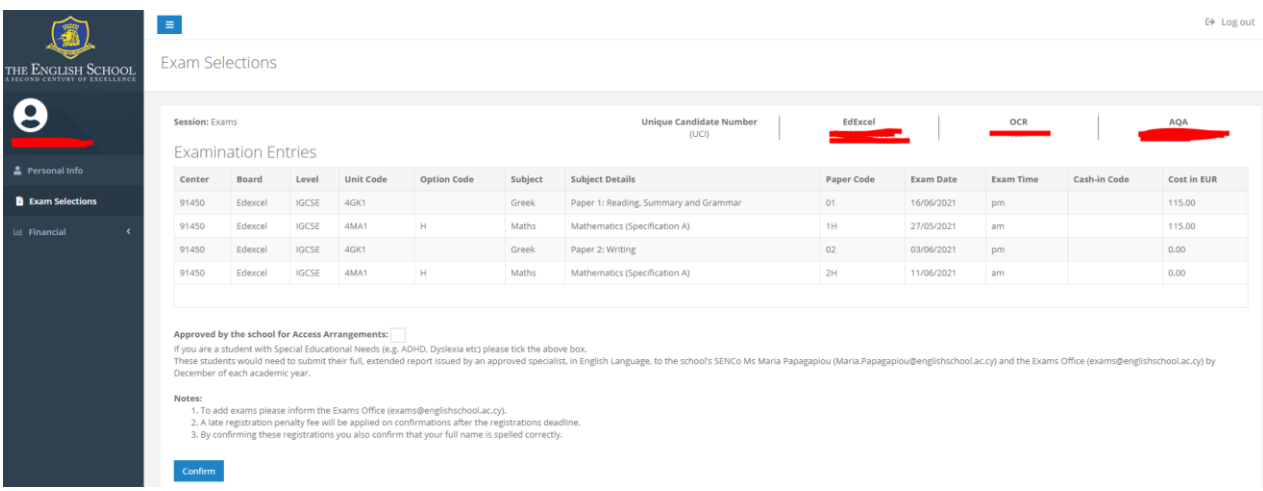

On the **Exam Selections** screen, you will view your Unique Candidate Identifier (UCI) numbers for Pearson/ Edexcel and AQA. Cambridge does not issue UCI numbers.

**If you have sat exams with the specific Exam Boards in the past (Pearson/ Edexcel or AQA)**, find your Statement of Results and check this is the same number. If incorrect, please inform Ms. Elena Kazantzi via email [\(elena.kazantzi@englishschool.ac.cy\)](mailto:elena.kazantzi@englishschool.ac.cy).

### **Step 4 - Review your exam units**

On the **Exam Selections** page, you will view a list of your Expected Entries. Please carefully review all subjects and exams mentioned on this page and compare them with the Expected Entries document provided to students by email. If there are any inconsistencies with the codes or subjects, please inform Ms. Elena Kazantzi via email [\(elena.kazantzi@englishschool.ac.cy\)](mailto:elena.kazantzi@englishschool.ac.cy).

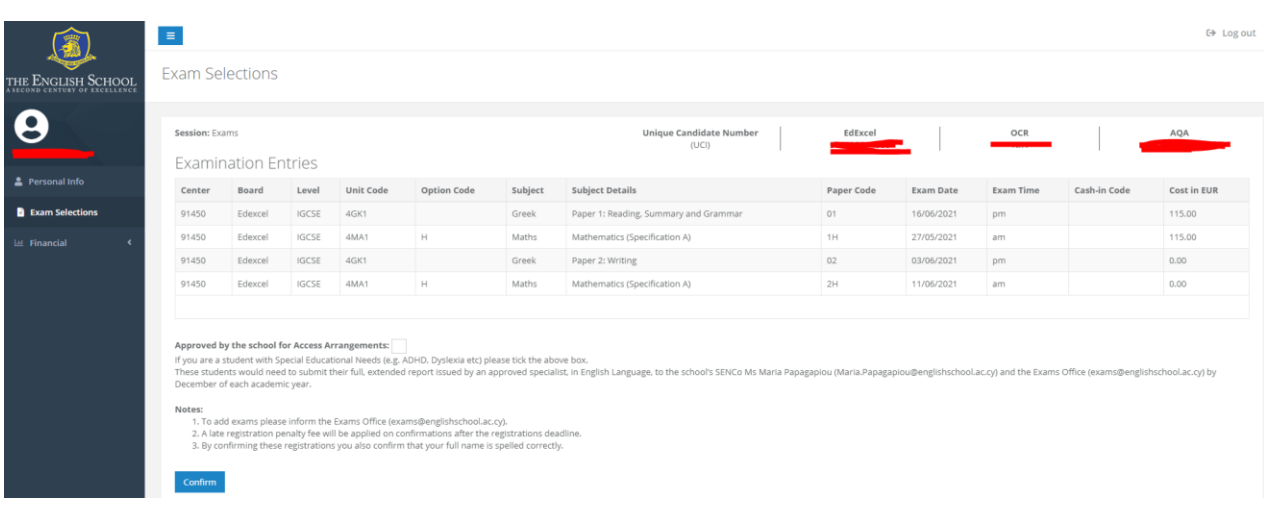

### **Step 5 - Adding an exam that is not on your list**

The school cannot accept out of school exams, **unless there is a clash** (exams scheduled on the same day and same time or time overlaps). If this is the case, please request to add the specific exam to your list by contacting Ms. Elena Kazantzi via email [\(elena.kazantzi@englishschool.ac.cy\)](mailto:elena.kazantzi@englishschool.ac.cy).

### **Step 6 - Confirm your application**

Once everything is in order with your exams list, click on "**Confirm**". When you confirm your exams, the relevant invoice will be generated by the system.

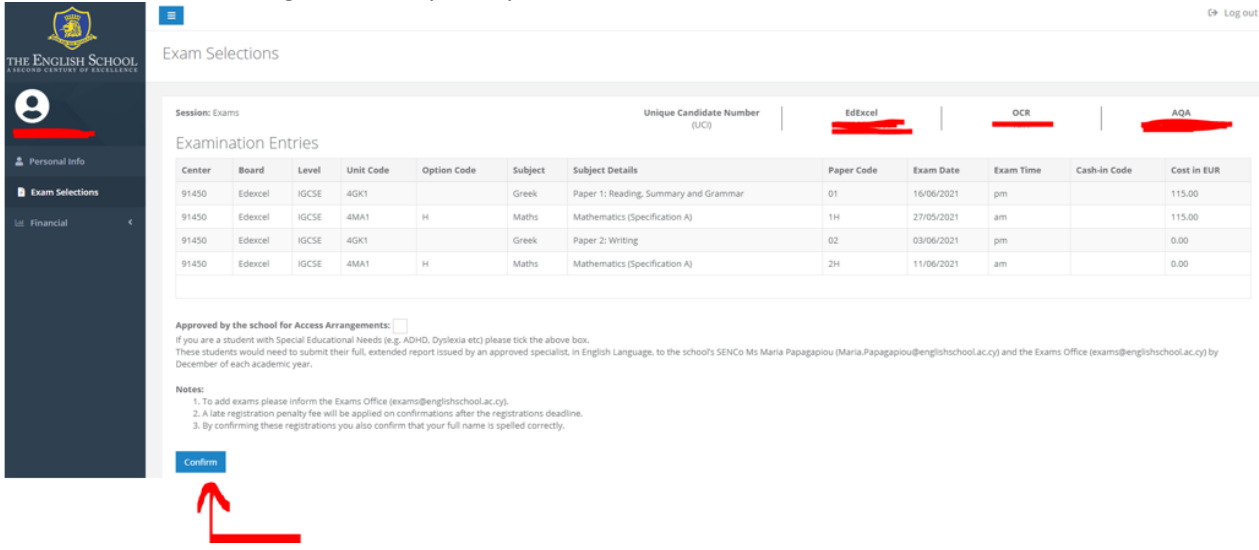

# **Step 7 - Access Invoice**

Click on **Invoices** under the Financial tab on the left side of the screen, to find your invoice.

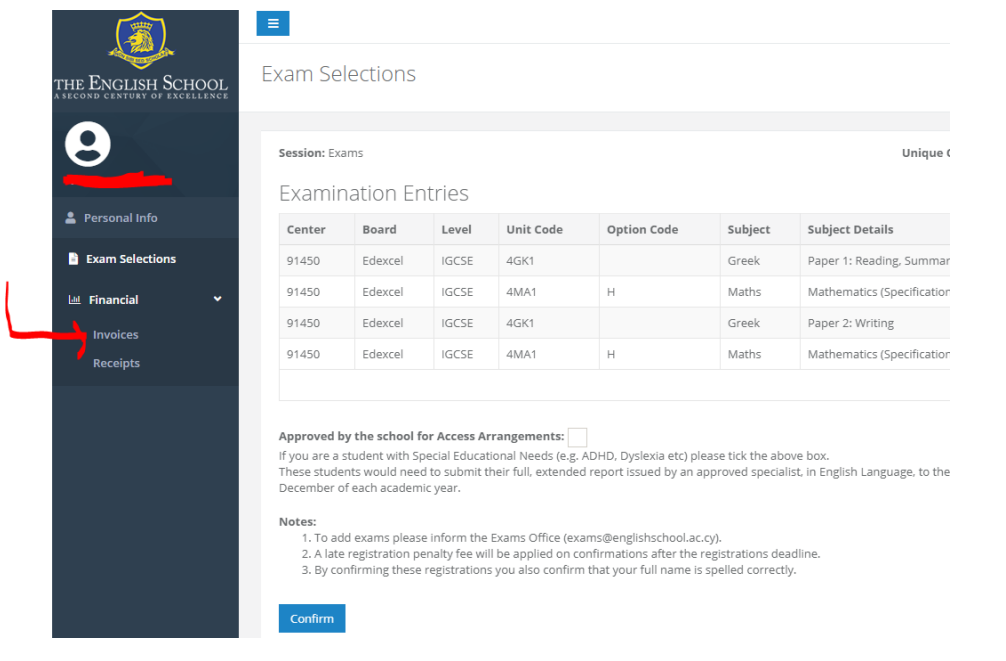

#### Click the button underneath **Actions** to open your invoice.

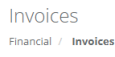

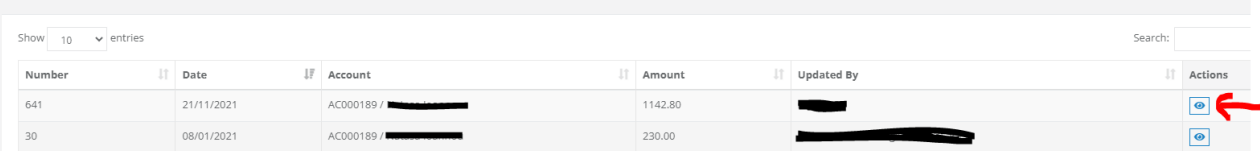

Click on **Print Invoice** to open your invoice in PDF. You can then print and save your invoice.

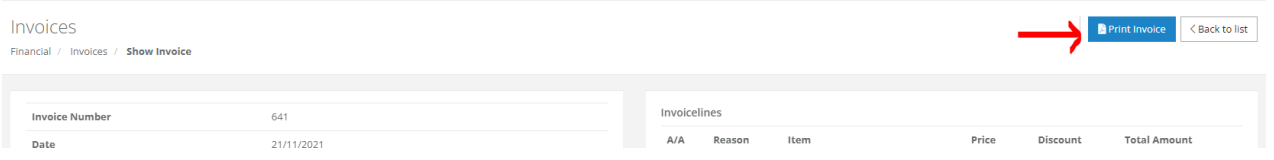

### **Step 8 – Payment**

Please complete the payment of exam fees online by 8<sup>th</sup> December, through JCC Smart. To initiate the payment through JCC Smart platform:

a) Access the link: [Electronic invoices: JCCsmart portal](https://www.jccsmart.com/e-bill/26057042)

- b) Locate the relevant category: **Exams – May/June Registration Fees**
- c) Click on **'Bill payment'** under the relevant category

d) Complete the form with the necessary information required:

- Student name/surname, Student number, Class
- Invoice number (as stated on the invoice issued after confirming your exams)
- Amount (as stated on the invoice issued after confirming your exams)

e) Proceed with completing the payment

If the exams category is not immediately visible, you may access the exam fees payment link directly here: **Invoice payment: JCCsmart portal** 

Payments can be made until Friday, 8<sup>th</sup> December 2023. Applications will not normally be accepted after this deadline.

The school will not be able to submit your summer exam registrations to the Exam Boards if you fail to confirm your exams and settling the total fee due by the assigned deadline.

# **Contact Details Exams Office**

Exams Office email address: [exams@englishschool.ac.cy](mailto:exams@englishschool.ac.cy) School reception: 22799300

Ms. Elena Gregoriou Kazantzi Examinations and Assessments Coordinator Email address: [elena.kazantzi@englishschool.ac.cy](mailto:elena.kazantzi@englishschool.ac.cy) Direct line: 22799303

Ms. Maria Rousou Assistant Head i/c of Exams Email address: [maria.rousou@englishschool.ac.cy](mailto:maria.rousou@englishschool.ac.cy) Direct line: 22799316